# **Lenovo ThinkStation P330- Quadro P620 動作確認報告書**

- **1.評価期間** 2019年 1月 9日 ~ 1月 25日
- **2.評価対象** NVIDIA社 Quadro P620 (ドライバver 411.63)
- **3.評価部署** 日本ユニシス・エクセリューションズ (株)

メカニカルシステム開発本部 基盤開発部 (評価担当者:西片、小松原)

#### **4.H/W作業条件**

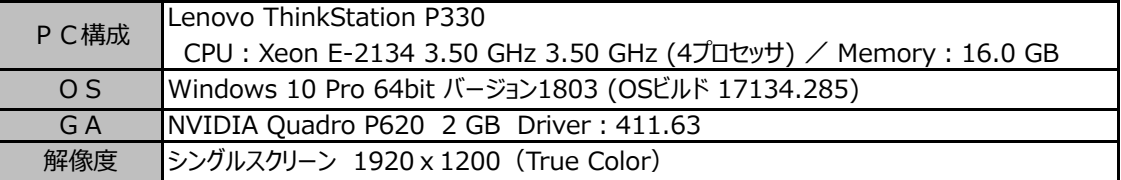

#### **5.設定**

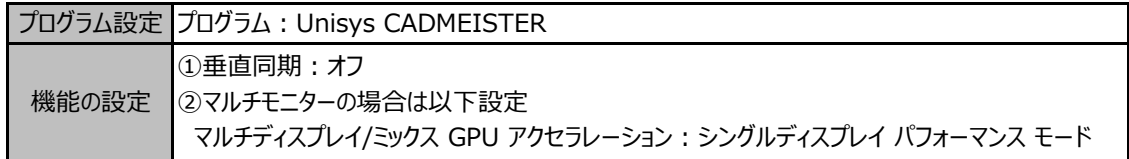

#### ◆設定変更方法

- 1. デスクトップ画面上を右クリックして [NVIDIAコントロールパネル]を選択します。 → NVIDIAコントロールパネルが表示します。
- 2. タスクの選択項目から 3D設定/3D設定の管理 を選択します。
- 3.プログラム設定タブを選択し、プログラム項目の中から "Unisys CADMEISTER" を選択します。
- 4.機能/設定項目を上記の設定になっていることを確認します。 (必要に応じて変更します)
- 5. 「適用] ボタンを押します。
- 6.NVIDIAコントロールパネルを閉じます。

### **6.CADmeister動作確認**

CADmeisterの表示関連のリリーステストとグラフィックボード評価テストを実施。 ※評価時使用CADmeisterバージョン:V13.0 グラフィックエンジン:OpenGL(表示高速化カスタマイズ有効)

#### **7.問題点**

描画不正の現象を確認しました。

≪現象≫ CADmeister上で複数のポートを表示した状態で「左右並べて表示」や「上下並べて表示」を実行すると、 片方のポートが黒くぬりつぶされる。同様に、ポートを並べて表示した状態で、アセンブリ構造に表示された チェックボックスのON/OFFを切り替えると、片方のポートが黒く塗りつぶされる。 ※ただし、ポートのWindow枠を触ると再描画が行われます。

## **8.評価** : **△**

一部で描画不正が発生しますが、致命的ではなく、対処可能である為、制限付きでCADmeisterの動作OKとします。 NVIDIA Ouadro P620 (ドライバ ver 411.63) は、上記 「5. 設定]における設定を行い、描画不正をご理解 いただいたうえで、ご利用ください。